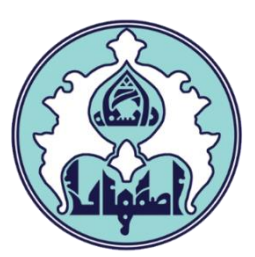

## راهنماي پیشخوان کارآموزي

d

فهرست

- [ورود به سامانه گلستان](#page-2-0)
- [داليل عدم امکان ورود به سامانه گلستان](#page-2-0)
	- [نحوه ثبت درخواست کارآموزي](#page-3-0)
	- [نحوه مشاهده گردش درخواست](#page-3-0)
	- [نحوه پرينت معرفی نامه تولید شده](#page-5-0)

## ورود به سامانه گلستان

جهت ورود به سامانه گلستان، از طريق آدرس golestan.ui.ac.ir وارد سامانه شويد. سپس کد امنیتی نمايش داده شده را به درستی وارد و کلید ارسال را کلیک نمايید.

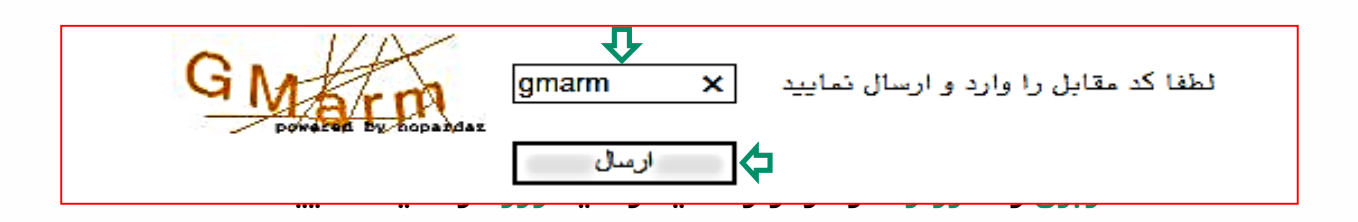

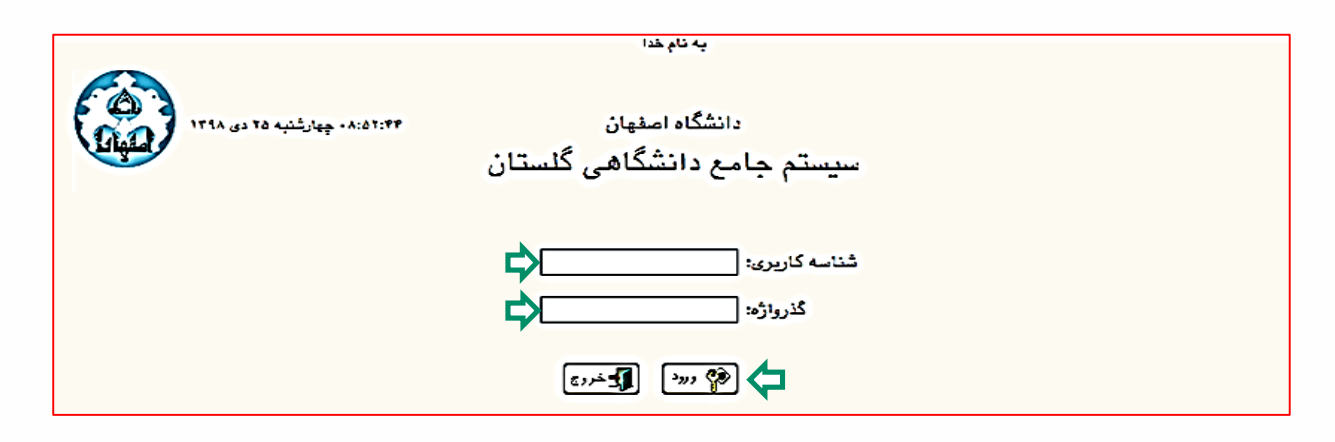

## داليل عدم امکان ورود به سامانه گلستان

ابتدا از اتصال اينترنت رايانه يا تلفن همراه خود اطمینان حاصل کنید.

<span id="page-2-0"></span>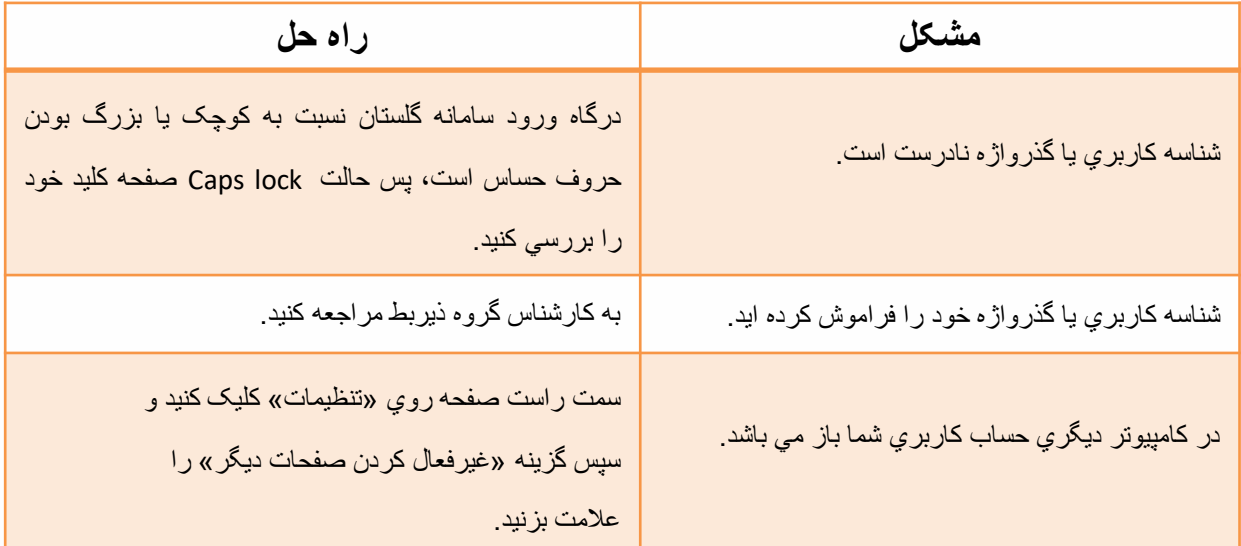

## درخواست کارآموزي در سامانه گلستان )دانشجو(

-1 وارد سامانه گلستان شويد. از سربرگ پیشخوان خدمت، عنوان درخواست کارآموزي

را کلیک نمائید. سپس با کلیک درخواست جديد، می توانید درخواست خود را ثبت نمائید.

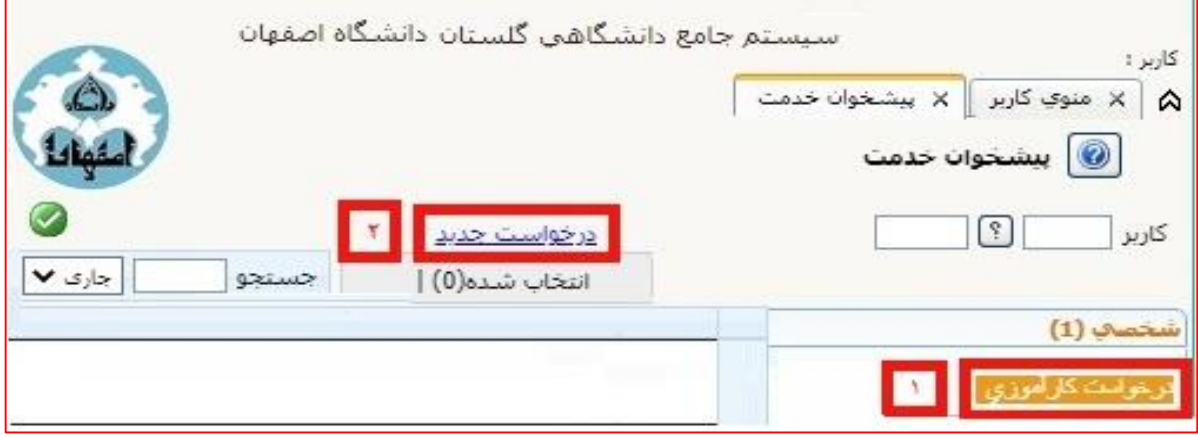

-2فرم درخواست کارآموزي مانند نمونه باز می شود که الزم است اطالعات خواسته شده

را (طبق توضیحات) وارد نمائید.

<span id="page-3-0"></span>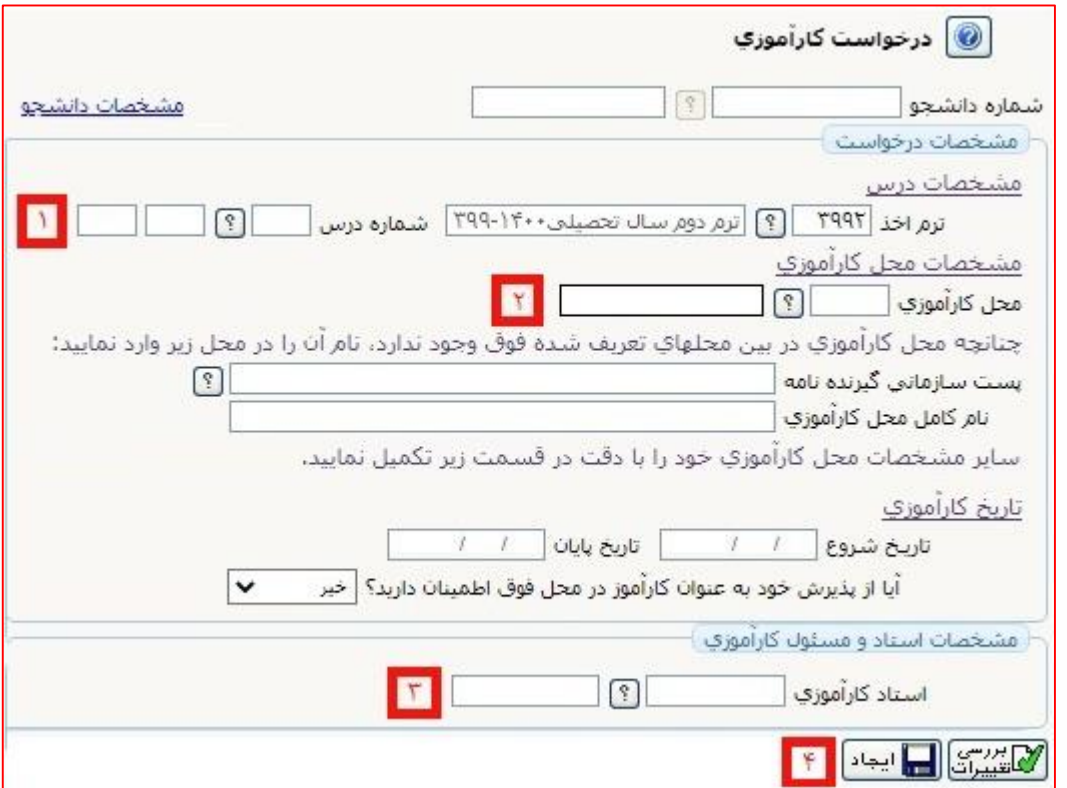

- در اين قسمت شماره درس کارآموزي را وارد نمائید.
- نام اداره/ارگان و يا سازمان پذيرنده کارآموز بايد مشخص شود. با کلیک آيکن منويی که باز می شود لیست ارگانها، سازمانها و ادارات مشخص است. از بین آنها می توان محل کارآموزي را انتخاب، در غیر اين صورت در محل مشخص شده محل کارآموزي را تايپ نمائید.
- نام استاد درس کارآموزي را وارد نمائید)استاد درس بايد توسط گروه آموزشی مشخص و هماهنگ شود(

نکته: دانشجو الزم است نام استاد را در فرم اولیه درخواست کارآموزي وارد نمايد.

• گزينه ايجاد را کلیک نمائید تا درخواست جديد ايجاد شود.

بس از اينکه درخواست جديد را ايجاد کرديد. پيغام «گردش کار مورد نظر ايجاد شـد— جهت ادامه روند عملیات به پیشخوان خدمت مراجعه نمائید» ن**مایش داده می شود. در این** مرحله درخواست ايجاد، ولی هنوز تايید نشده است.

-4 مجدداً به پیشخوان مراجعه و درخواست ايجاد شده را مشاهده و سپس تايید و ارسال نمائید.

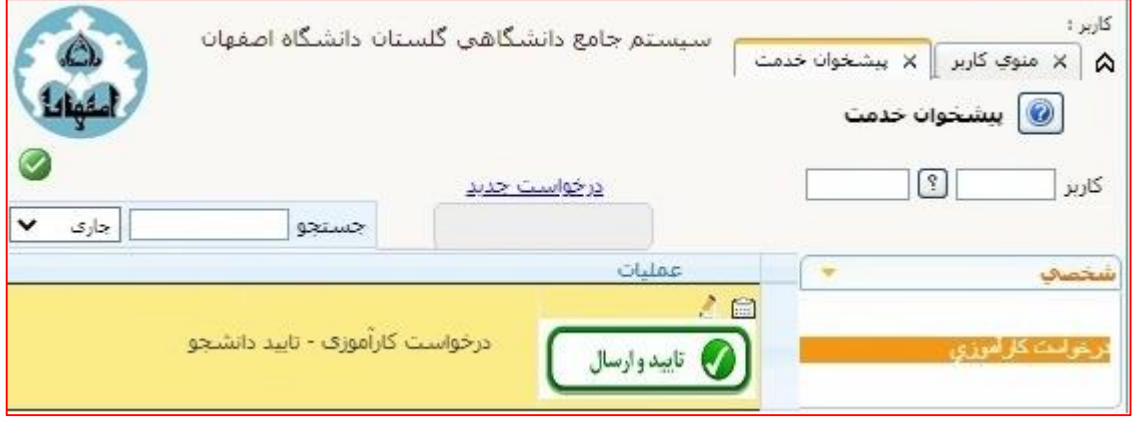

-5 کاربرد آيکن هاي درخواست ايجاد شده:

– با کلیک آیکن<mark>(۰ سرسل ک</mark>درخواست را تایید و ارسال نمائید تا به مرحله بعد(کارشناس آموزشی گروه) ارجاع شود.

– آيکن <mark>کتار کردش کار فرآيند معرفی نامه کارآموزی را نشان می دهد.</mark>

– جهت ويرايش درخواست می توان از آيکن <mark>اي</mark> استفاده نمود.

-6 پس از تايید درخواست کارآموزي و انجام کامل فرآيند آن، دسترسی به امکان پرينت معرفی نامه براي دانشجو فراهم می گردد. با مشاهده گردش کار دانشجو می تواند مراحل فرآيند درخواست خود را مشاهده نمايد.

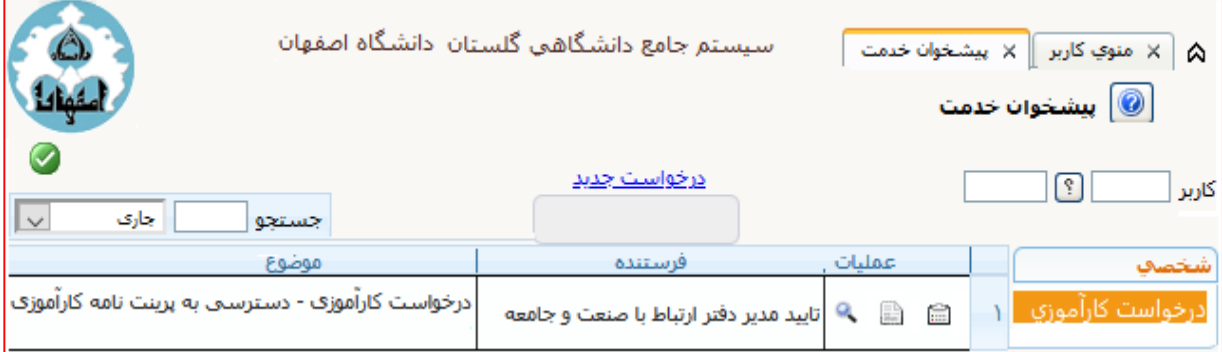

<span id="page-5-0"></span>-7 دانشجو با مراجعه مجدد به سامانه گلستان، پیشخوان خدمت، معرفی نامه کارآموزي تولید شده را با کلیک آیکن <mark>ﷺ دریافت می کند. با کلیک گزینه ﴿پِیْشِیْشِی</mark>ْ معرفی نامه کارآموزي باز می شود. سپس کلیدهاي P+Ctrl را همزمان کلیک نموده جدولی باز می شود که دانشجو می تواند مستقیماً معرفی نامه را پرينت و هم می تواند با استفاده از گزينه PDF as Save فايل را ذخیره نمايد.